## **STAT!Ref**

## To Access STAT!Ref through NLHKIN **[PN students can do this from home]**

Click on NLHKIN located at<http://www.library.mun.ca/hsl/>

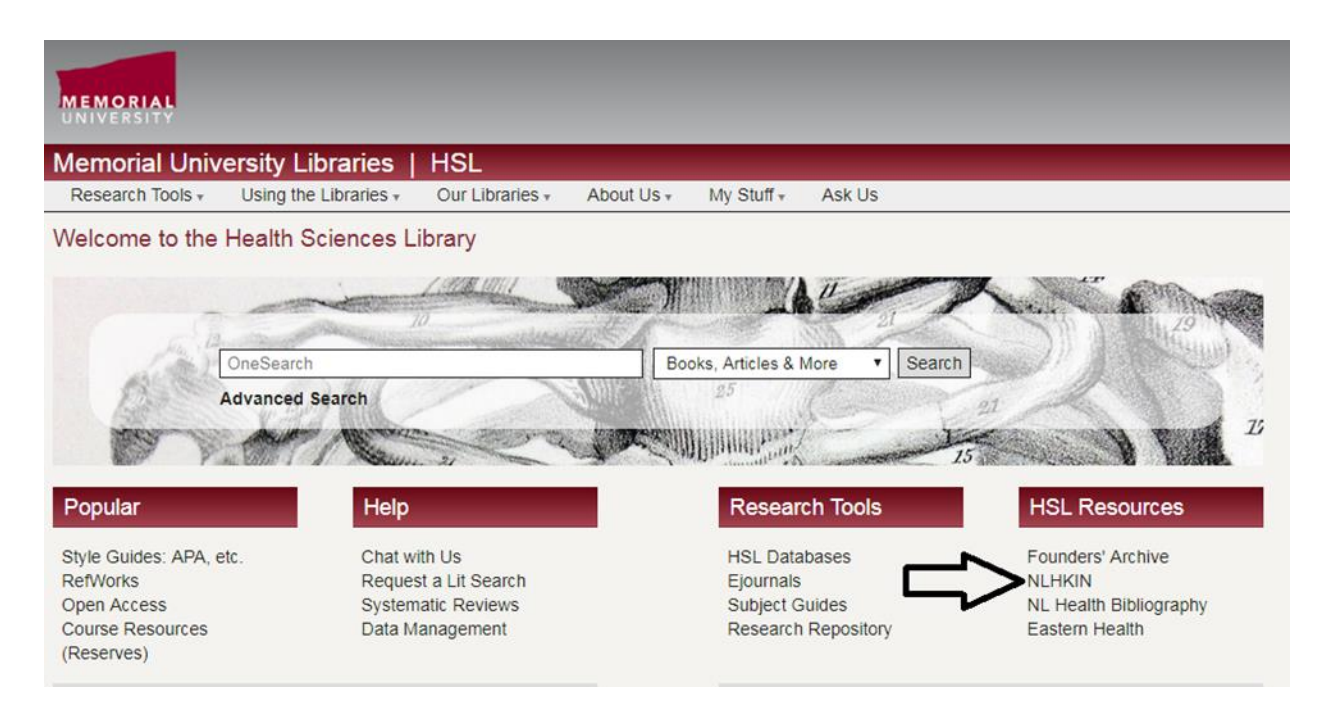

Then click on Full Text Resources.

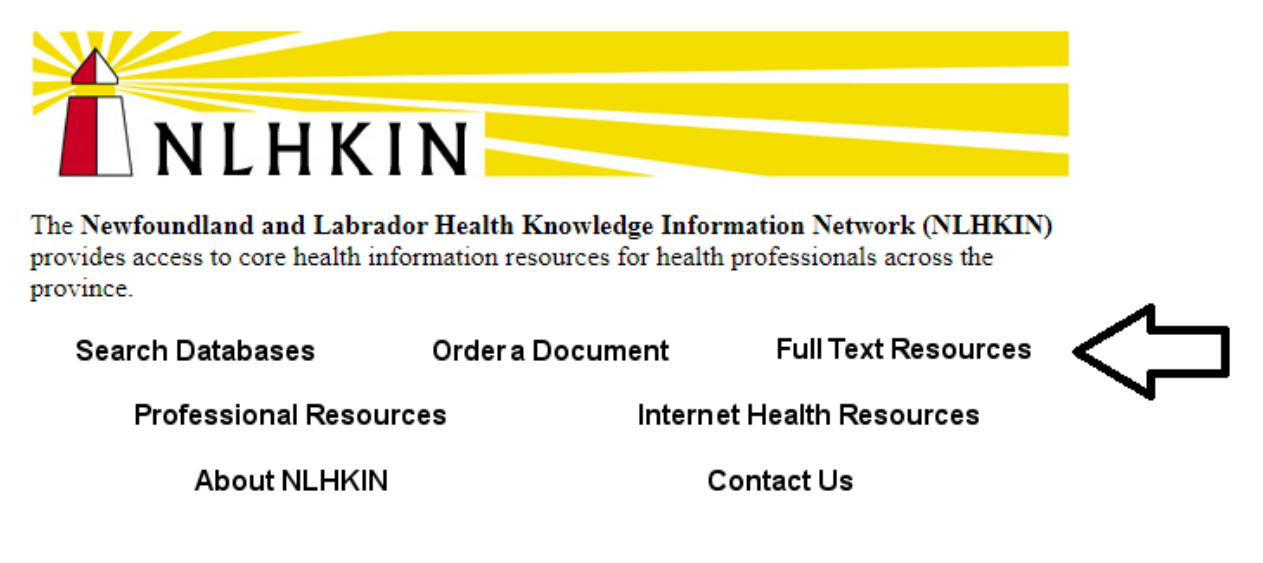

Then scroll to the bottom of the page and click STAT!Ref (NLHKIN Members only). Contact LRC staff for an username and password.

The following resources contain full text books available for you to read, save and print.

- STAT!Ref (NLHKIN Members Only)
- Free Books 4 Doctors (Free Open Access)
- The Online Book Page, The University of Pennsylvania (Free Open Access)

After you sign in, then click on the STAT!Ref picture and follow the instructions given below in this guide to use STAT!Ref.

## **Fast answers to medical questions**

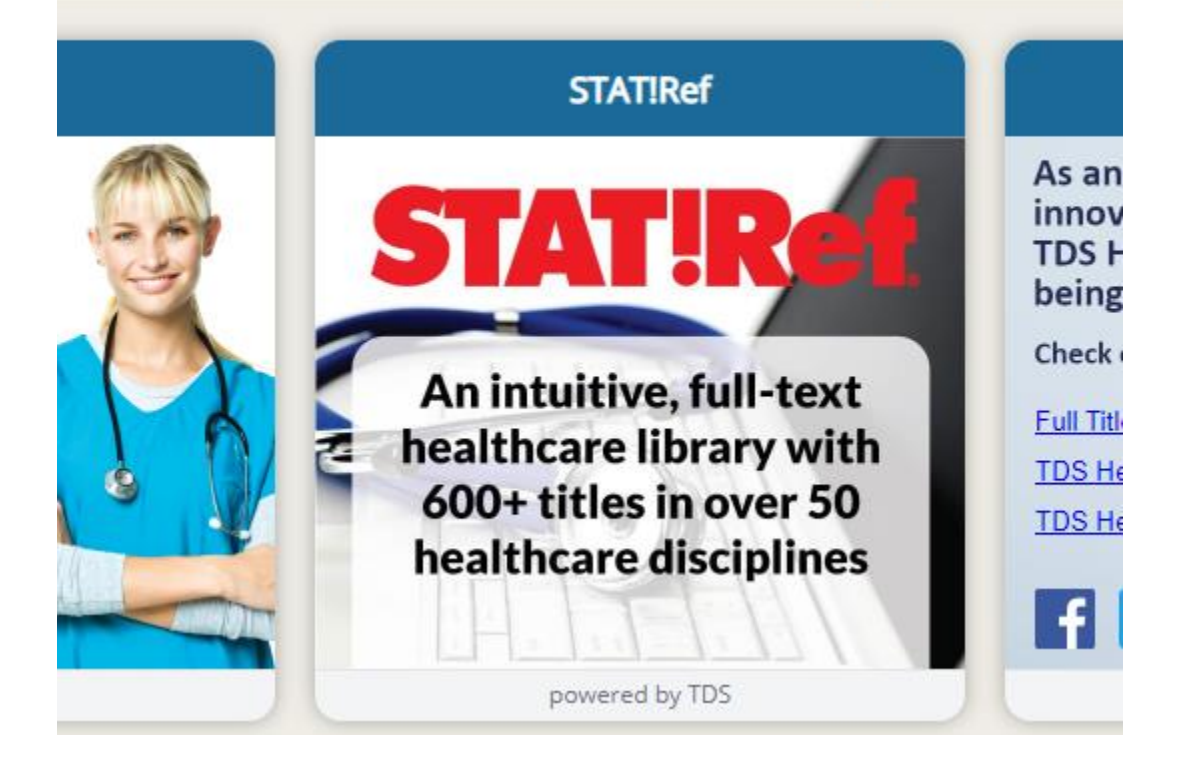

To access STAT!Ref while in the **CNS computer lab,** go to the Health Sciences Library website:

<http://www.library.mun.ca/hsl/>

Make the following selections to get to STAT!Ref

1. Click on HSL Databases listed under Research Tools

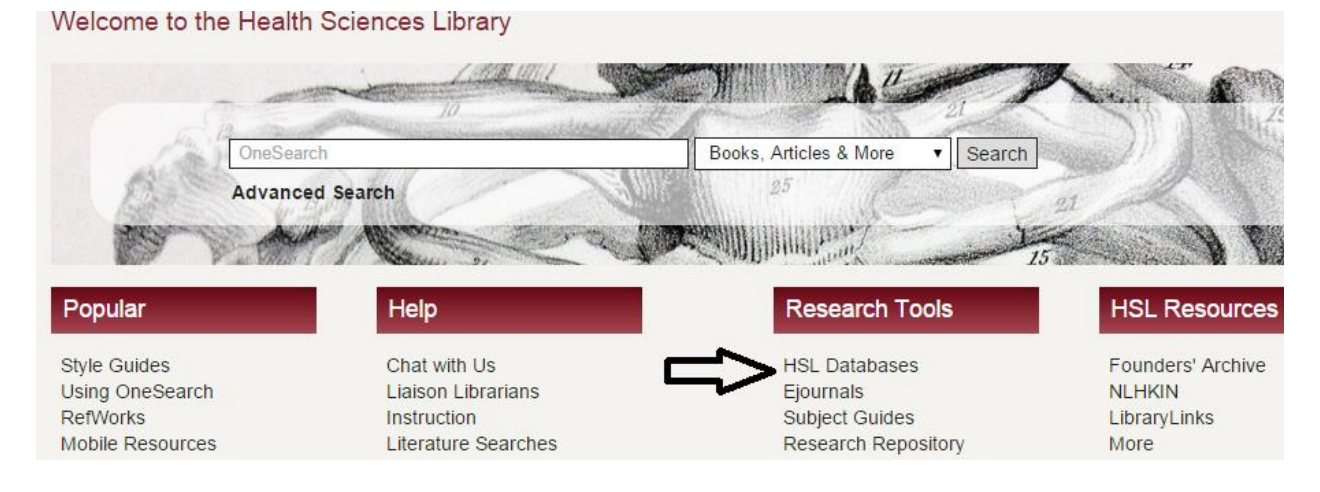

2. Then click on STAT!Ref from the E-book Packages list on the right side of the screen.

**BN students will need their MUN login ID (my.mun account) to access STAT!Ref from home.** Everyone can access STAT!Ref from the computer lab without the MUN login ID.

You may be asked to accept the terms, select accept terms.

You can search STAT!Ref several different ways. You can enter your search terms in the search box (see #1 arrow) and search all of the books.

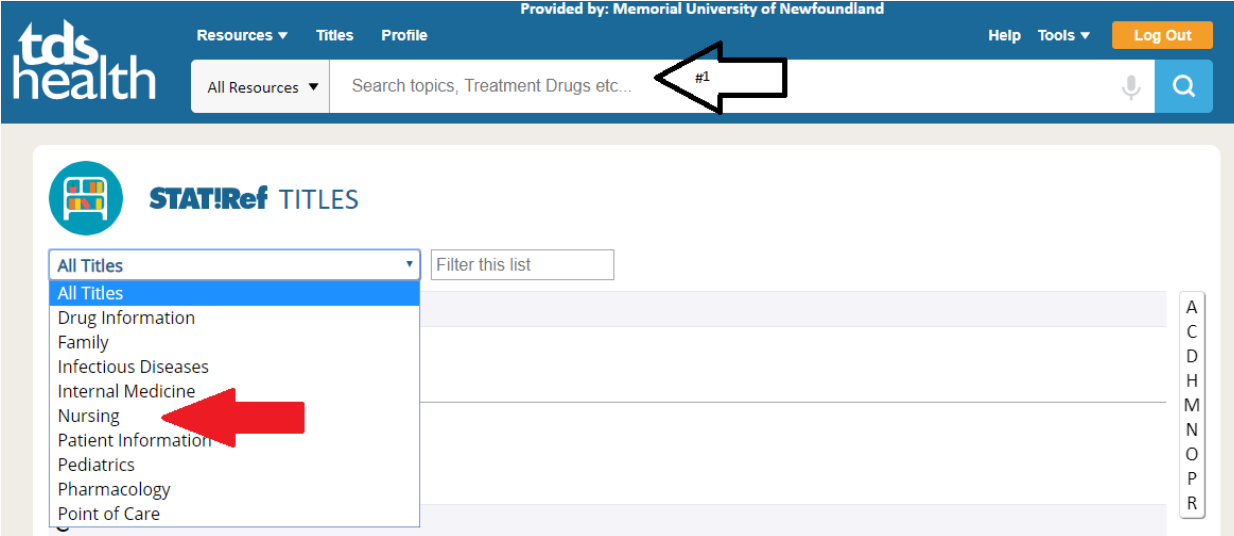

You can select certain books to search. Enter your search term in the search box and click the search button. Then on the left side you will see 'Custom Title Set'. When you click on that a menu box will appear. Then you can select the books you want to search by clicking the box next to the book title and then click on the save icon (see arrows in picture).

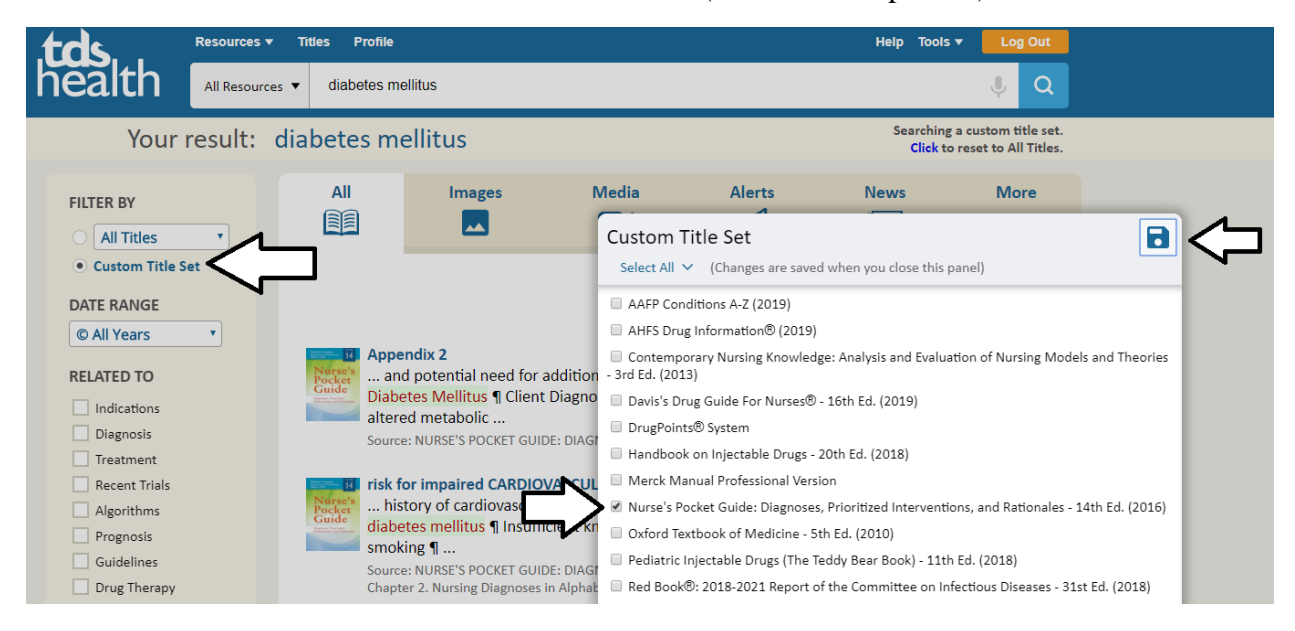

Finally, you can search through a book by clicking on the book title.

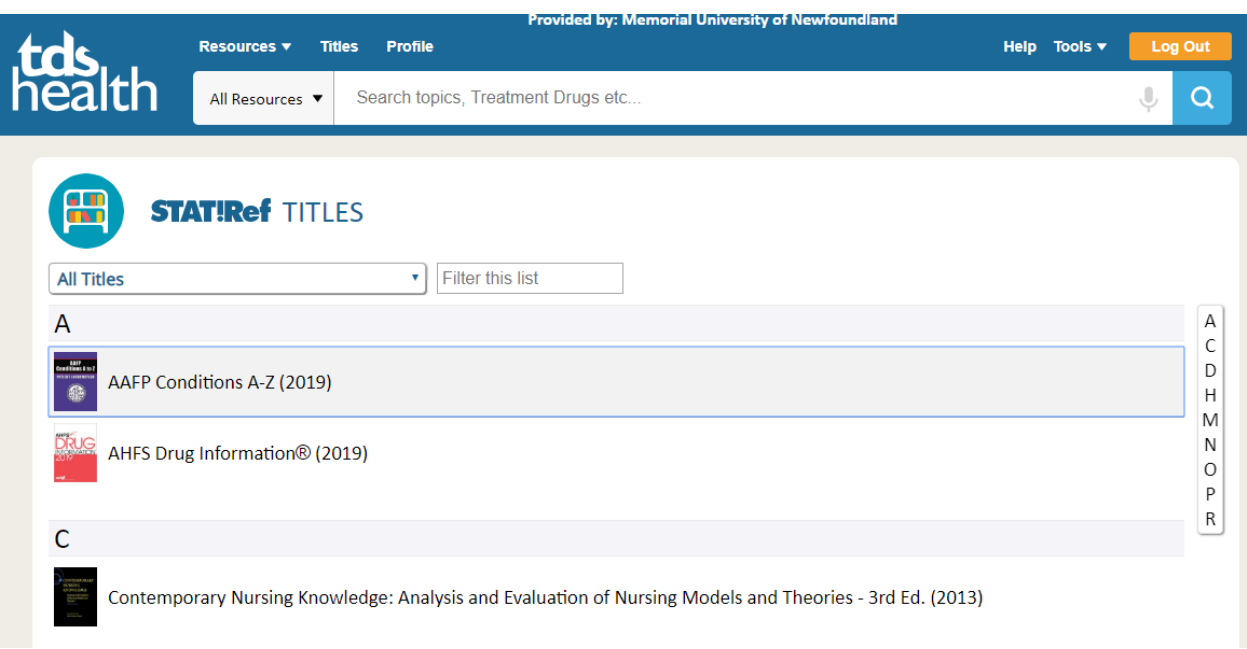

## **APP**

STAT!Ref has an app for your phone so that you can access their resources anywhere. You will need to create an account by clicking on Profile. See the document "STAT!Ref Mobile App" for instructions to set up the APP.